## **Abstract**

This paper describes how to use the SAS Macro Language and Microsoft Excel to automatically

generate customized reports. The proposed method uses Excel macros to drive SAS macros without having to open SAS programs and manually upgrade parameters for each site's data when the data become available. The process eliminates manually editing SAS programs and improves data quality by reducing programming error and program maintenance time.

- There are four population types for each site: Student, Teacher, Parent, and Principal.
- 2. For each population, there are two surveys : Baseline and Follow-Up.
- 3. Generated reports have characteristic formats and functionality that remain consistent across all sites for a particular survey and population.
- 4. Reports for each site have consistent log and list outputs

#### **a. Identify common settings**

First, we identified common settings across all 120 sites:

- The folder structures will be consistent.
- 2. Folder paths will be specific for each site.
- 3. Input programs for each population across sites will be the same for the Baseline and Follow-Up rounds.
- 4. Programs for each report's output will be the same across each site.

#### **Figure 2. SAS Programs Folders for Each Instrument Type**

#### **b. Derive assumptions**

Based on the common settings listed above, we derived the following assumptions for each site:

> Your comments and questions are valued and encouraged. Contact the author at: Name: Shilpa Khambhati Company: Mathematica Policy Research E-mail: [SKhambhati@Mathematica-mpr.com](mailto:SKhambhati@Mathematica-mpr.com)

- 5. Names of the reports themselves and the output SAS data sets will be similar with the specific site IDs and site names embedded in them.
- 6. The date we receive the data will be different for each instrument type for a site.
- 7. The date reports are created will be different for each instrument type for a site.

#### **c. Folder structures**

For the folder structure, we developed the following hierarchy for each site:

Because the SAS programs are the same across all the sites for a particular instrument, we placed them in the general repository beneath the "SAS" folder

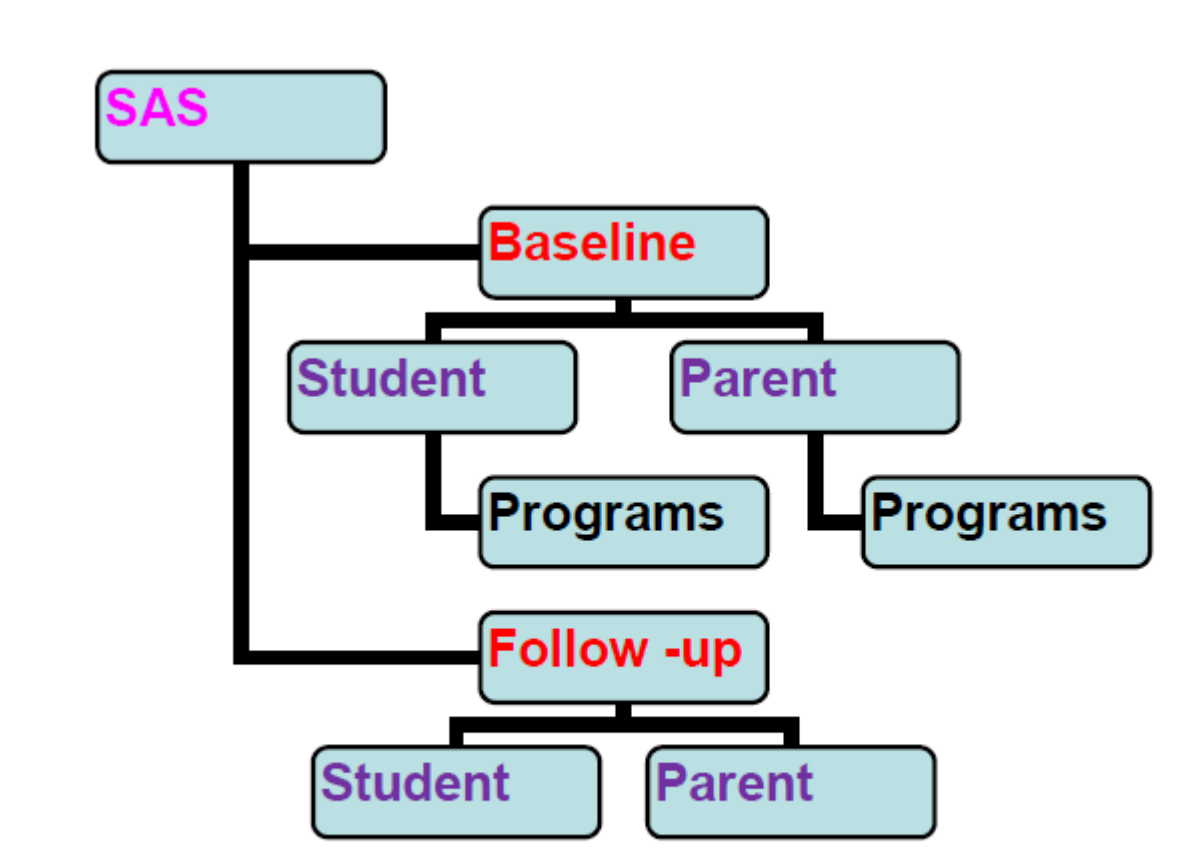

The next step is to write the VBA macro that runs the SAS programs. The macro is recorded for the command button click action.

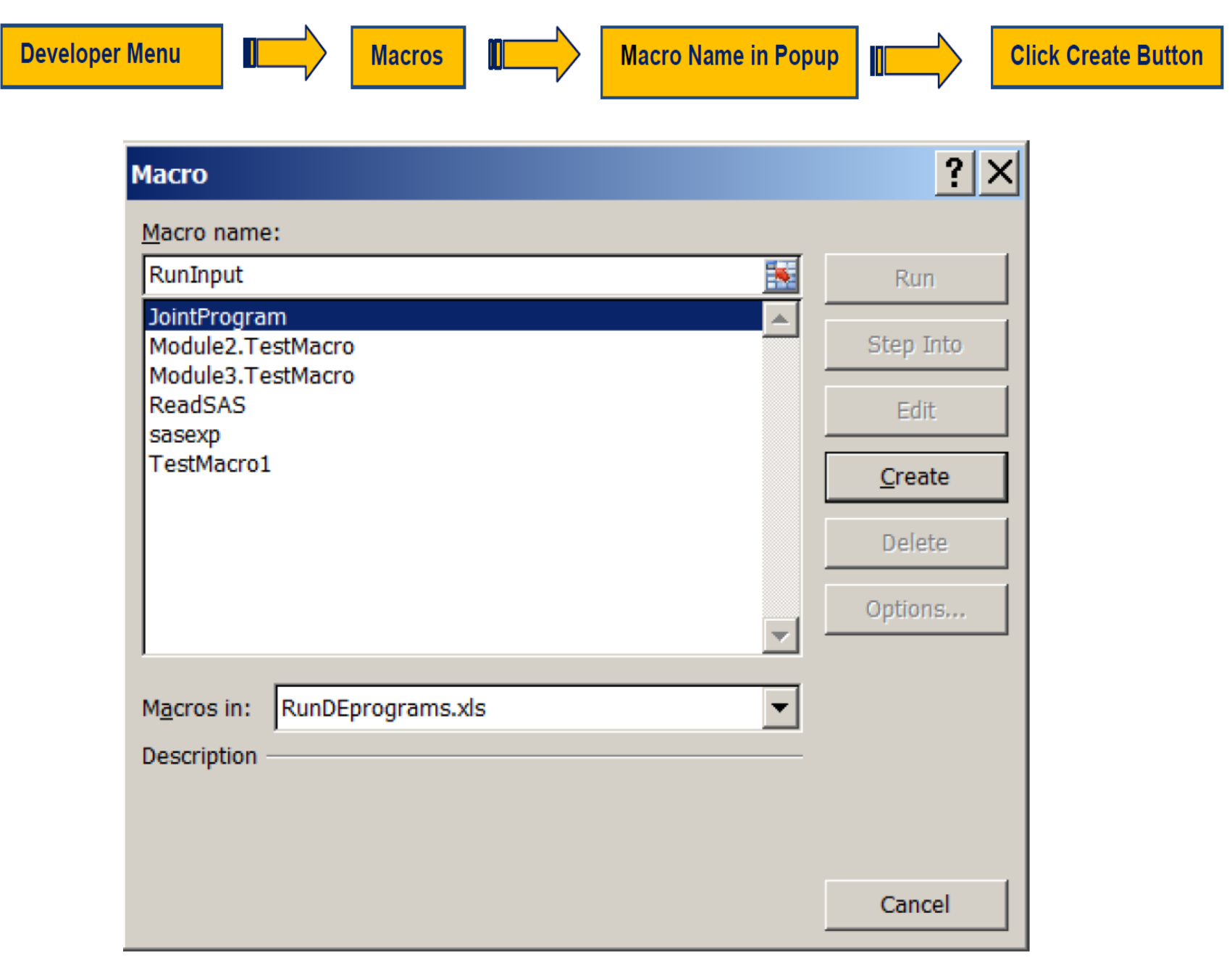

Figure 7. Create Macro from Excel Developer Menu

Dim OleSAS As Object

**End Sub** 

Macro Runinput code is written in the Microsoft Visual Basic Code window: **Sub Runinput()** 

Proc Frequency Data=dsn.&outfile1.; Table ALL /list missing; %Include "Clean\_&Instrument.&population..sas"; %Include "CrReport\_&Instrument.&population..sas";

#### **e. Assign Excel macros to the command button**

# **Shilpa Khambhati, Mathematica Policy Research, Princeton, NJ**

# **Conclusion**

- Define and organize the output, input, and SAS program names and location folders.
- 2. Set up an Excel file with the corresponding SAS program macro variables as look-up values.
- 3. Develop the SAS Macro programs that inherit the parameters being passed from the Excel file.

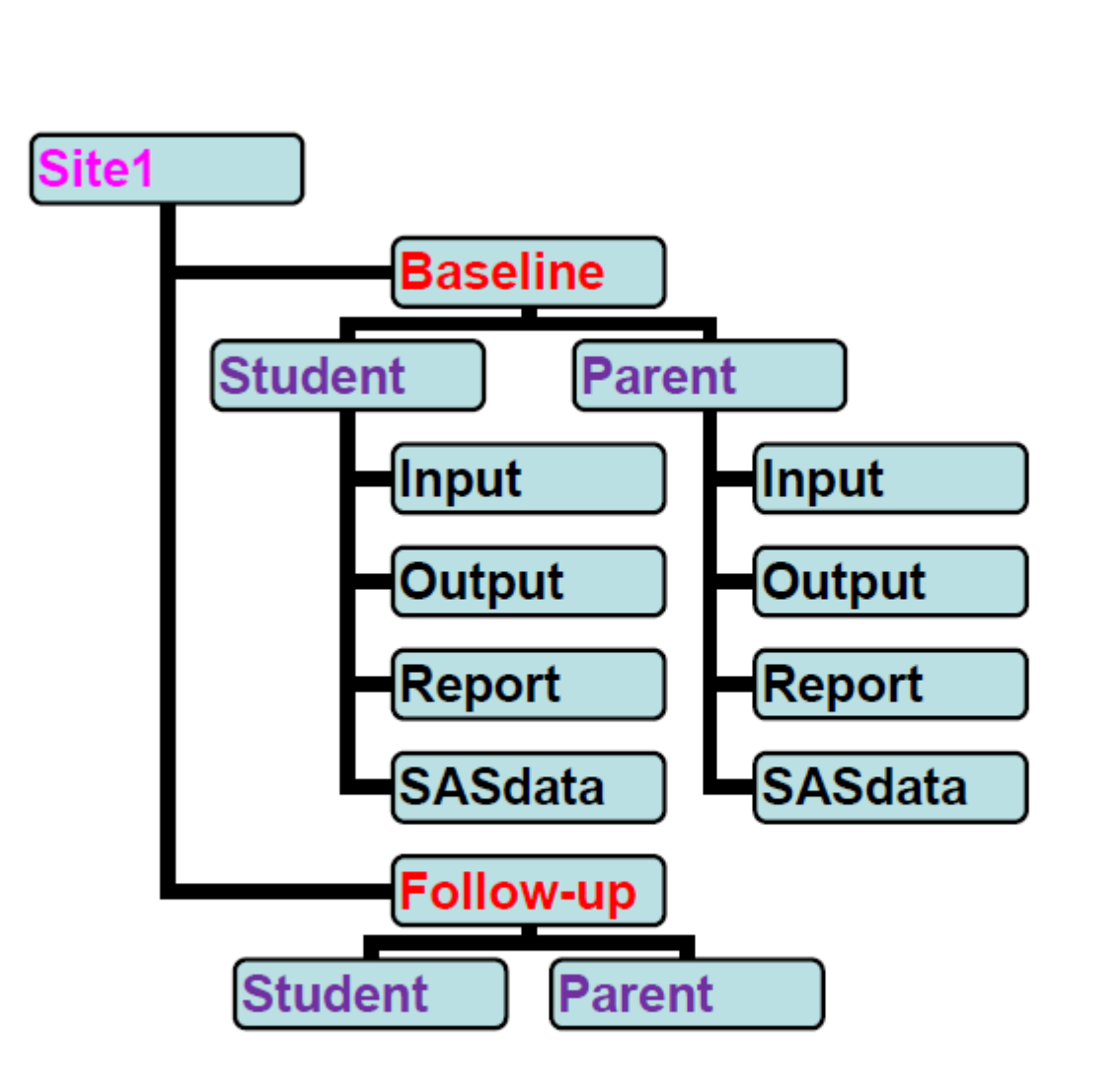

#### **Figure 1. Reports and Output Folder Structure**

This application is an excellent example of how collaboration between SAS and Excel can result in an automated process for a complex task. We generated reports and SAS files for each site on demand and in turn-key mode by just having Excel and Base SAS on our machine. In order for this application to work, it is important to identify similarities and differences across all desired outputs and data sources. For any iterative data processing that does not require logic modifications to the SAS programs, this type of setup can be cost-effective and efficient.

### **Contact Information**

SAS and all other SAS Institute Inc. product or service names are registered trademarks or trademarks of SAS Institute Inc. in the USA and other countries. ® indicates USA registration.

Other brand and product names are trademarks of their respective companies.

# **MATHEMATICA**

Policy Research, Inc.

#### **c. Populate drop-down cells**

To populate Site Name in the drop-down cells, select the Site textbox in the "Main" sheet and then select Data Validation from the Data menu. This will open the Data Validation window; then, select "list" from the Allow box and type "=*site\_name" in the source*  box. "Site\_name" is the name range we defined for *the site list in the look-up sheet. Repeat these steps for all the other drop-down cells for the Population, Instrument Type, and Program cells.* 

### **d. Record Excel Macros**

# **203P-2013 Extending the Power of Base SAS® with Microsoft Excel**

# **Introduction**

This poster explains how to develop the Excel base front-end application, which incorporates Excel features such as data validation, look-up tables, and Excel macro with Base SAS to run SAS macros based on parameters selected in the Excel file. The result is a simple, user-friendly interface in Excel for running automated SAS routines. To illustrate this process, we describe a project that consists of three main tasks:

**a. Look-up tables** 

Site Id

10001 Bedford Ma

10002 WestHavenNewington\_0

10003 OmahaGrandIsland NE

10004 LyonsEastOrange NJ

10005 FortMeadeHotSprings S

0006 PerryPointBaltimore MD

0008 DublinSUPP GA New Name

1. First create a list containing Site ID, Site Name,

and Program names in the look-up sheet.

mentTyne Population PathofProgram

fortMeadeHotSprings<br>/erryPointBaltimore\_M<br>/ashingtonDCSUPPL\_D<br>/ublinSUPP\_GA **Figure 6. Populated Site Drop-Down** 

onsEastOrange

2. Give a name to each range of these look-up lists.

Files\SGF2013\SAS\FollowUp\Parent\programs\Input.sas |Input.sas

\SGF2013\SAS\BaseLine\Parent\programs\Input.sa

):\Files\SGF2013\SAS\BaseLine\Student\Programs\Reports.sa

ilec\SGF2013\SAS\FollowUp\Student\programs\Input.sas **7 X** 2013\SAS\FollowUp\Student\programs\Reports.sas

GF2013\SAS\BaseLine\Parent\programs\Reports.sa

3\SAS\BaseLine\Student\Programs\Input.sa

\SGF2013\SAS\FollowUp\Parent\programs\Reports.sas Report.sas

**b. Main sheet for the users or** 

OK Cancel

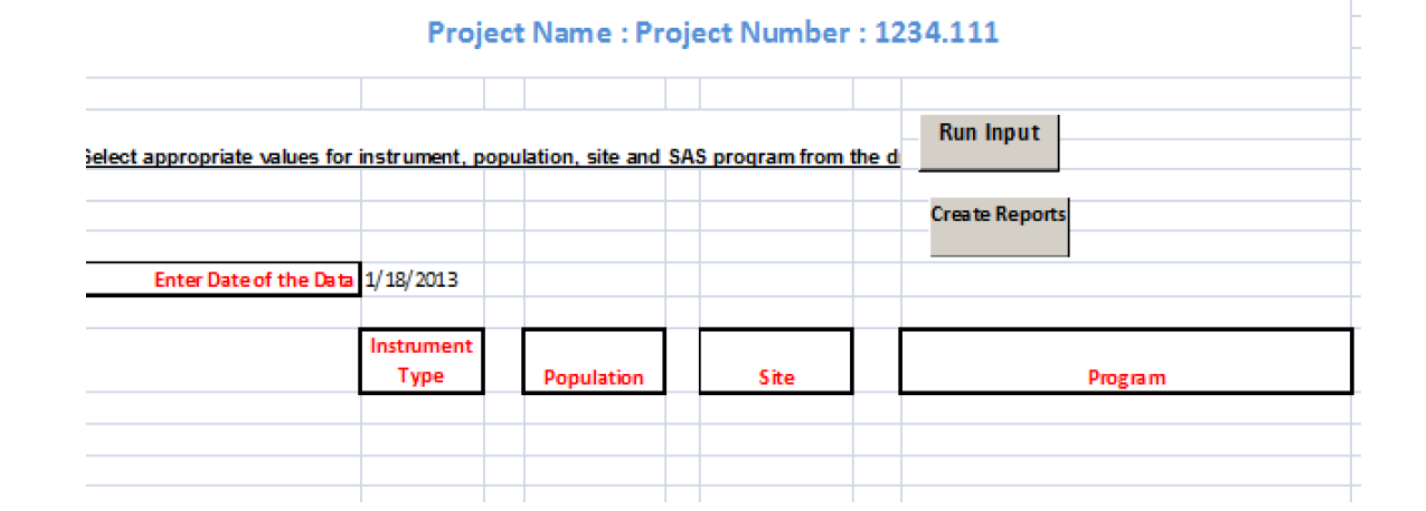

Figure 4. Main Screen Layout Design

**programmers** 

 $\text{Refers to:}$  =Lookup!\$B\$1:\$B\$9

Figure 3. Look-Up Sheet with Name Range for Site Name Column

'Invoke SAS Set OleSAS = CreateObject("SAS.Application") OleSAS. Visible = True 'Define %let used in the SAS programs OleSAS.Submit ("%Let Site=" & Sheets("Main").Range("F12").Value & ";") OleSAS.Submit ("%Let Instrument=" & Sheets("Main").Range("B12").Value & ";") OleSAS.Submit ("%let Population=" & Sheets("Main").Range("D12").Value & ";") OleSAS.Submit ("%let InProgram=" & Sheets("Main").Range("H12").Value & ";") OleSAS.Submit ("%let InDate=" & Sheets("Main").Range("B10").Value & ";") 'Include SAS program OleSAS.Submit ("data; %inc '&InProgram.'; run;") OleSAS.Quit

In the Main sheet, we positioned drop-down cells for users to select the values and buttons to carry out particular actions using the SAS programs.

#### **1: Common Parameters**

**2: Set up Excel File**

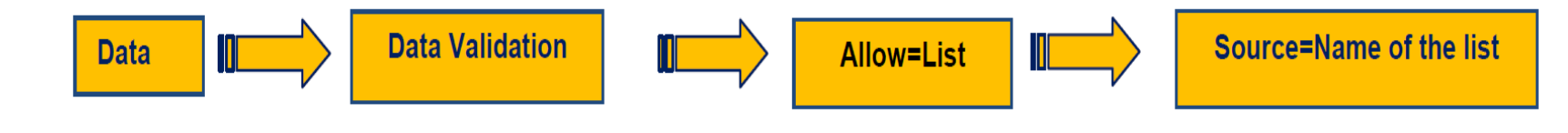

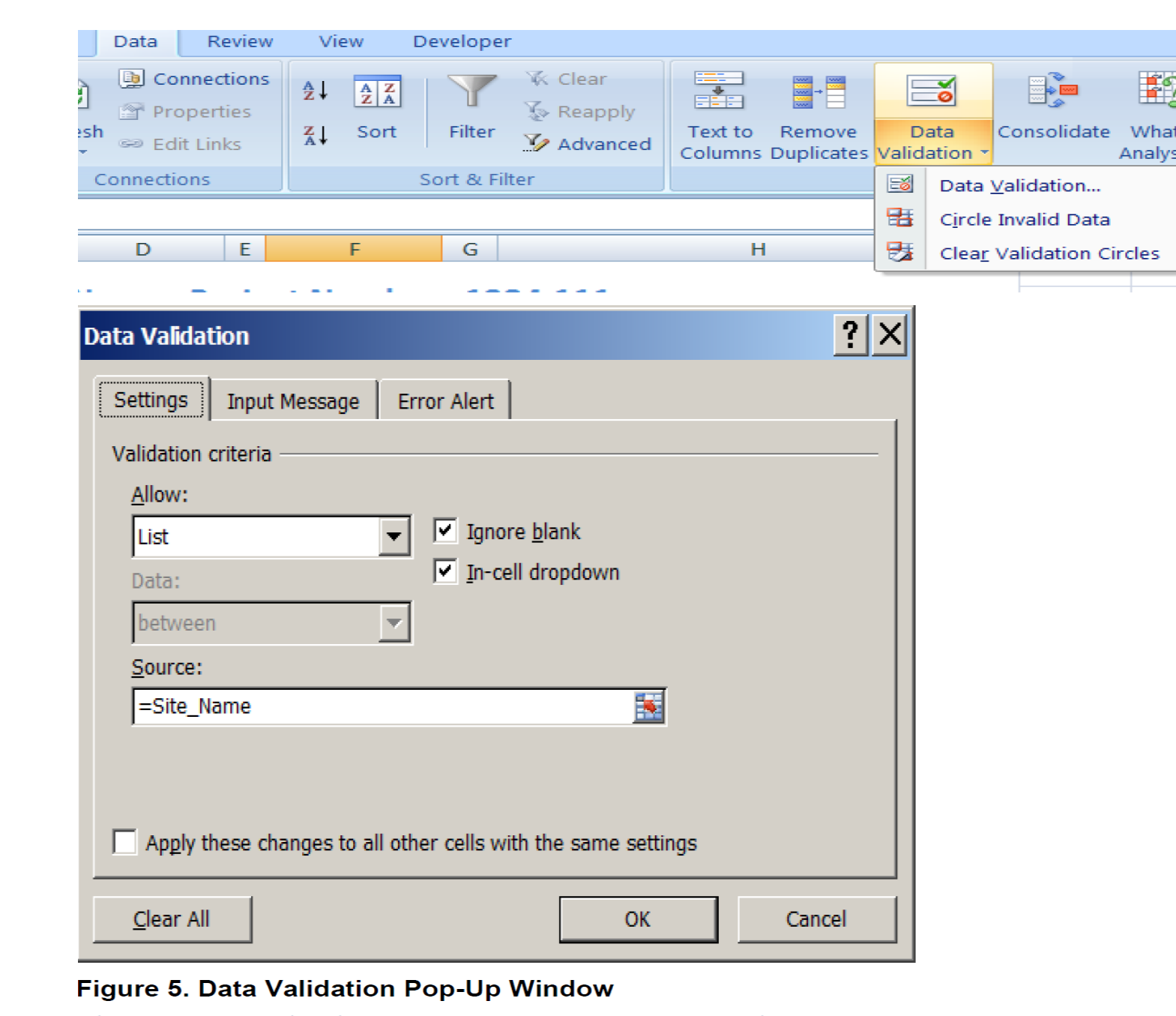

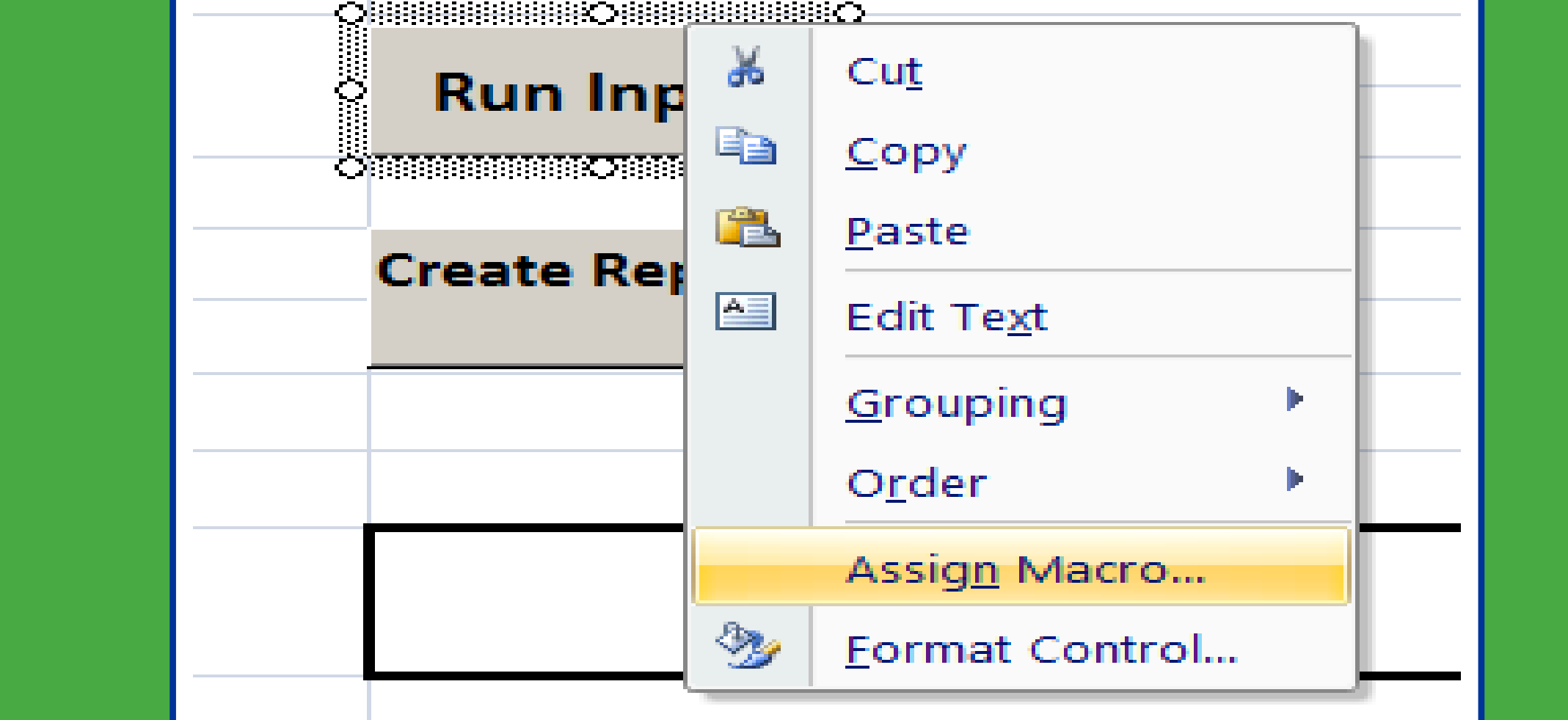

#### **3. SAS Programs**

**ODS Listing:** 

Options ps=60 ls=200 nodate nocenter

\*\*Define directory path as discussed in step 1\*\*;

%Let dirpath=D:\Files\SGF2013\&Site.\&Instrument\&Population.;

\*\*SASDATA folder to place final data set \*\*:

Libname dsn "&dirpath.\sasdata"

Proc PrintTo Log ="&Dirpath.\output\&site.&Instrument.&population..log" New; Run;<br>Proc PrintTo Print ="&Dirpath.\output\&site.&Instrument.&population..lst" New; Run;

%Let outfile1 = &site.&Instrument.&population. %Let infile1 = &site.&Instrument.&population.&Indate..ds4; %Let tdate = %sysfunc(today(), mmddyy6.);

Title "&Site. - &population. &Instrument. : &tdate. ";

**Proc Format:** Invalue DK (UPCASE JUST) 'R'=.R 'D'=.D 'M'=.M 'N'=.N 'X'=.X;

Data dsn.&outfile1.

Infile "&dirpath.\input\&infile1." missover lrecl=705;

\*\*your code\*